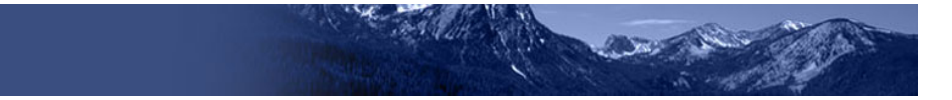

# **Quick Guide to ISAT Portal**

The ISAT portal provides access to all important information for Idaho educators regarding the Idaho Assessments: ELA/Literacy & Math, Science & End of Course (EOC), and Alternate Assessments. This site also includes information and resources for Students & Families and Technology Coordinators.

## **The ISAT Portal**

• Idaho offers the **ELA/literacy & Math Assessments**, **Science (Grades 5 and 7) & EOC**, and **Alternate Assessment ELA & Math** through this platform.

Figure 1. Assessment Cards

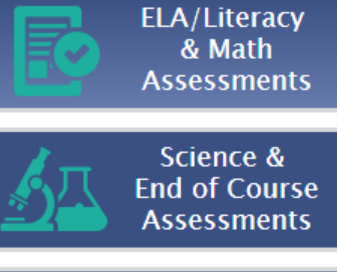

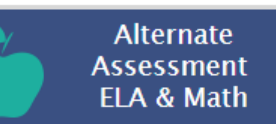

#### Figure 2. Assessment Systems

<span id="page-0-0"></span>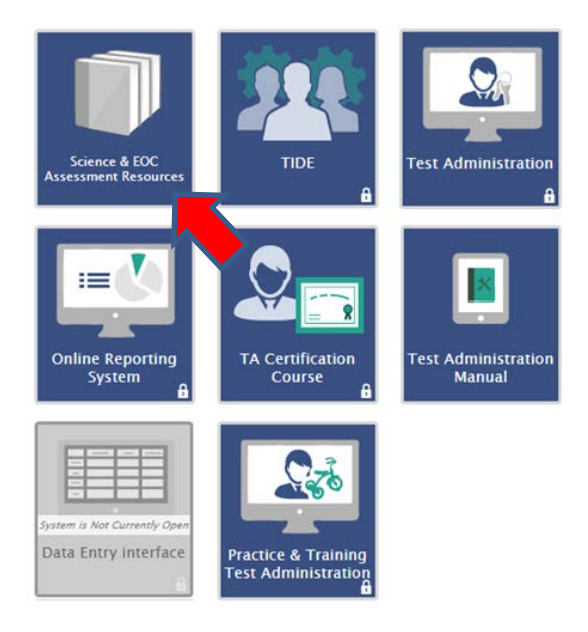

- When selecting any of the assessment cards, users will have access to the following AIR systems: Test Information Distribution Engine (TIDE), Test Administration, Online Reporting System (ORS), TA Certification Course, the Data Entry Interface (DEI; see [Figure 2\)](#page-0-0).
	- o **Note**: The **ELA/literacy & Math Assessments** page has the following additional applications, as the systems are only relevant to ELA/Math ISAT: Assessment Viewing Application (AVA), Teacher Hand Scoring System (THSS), and AIR Ways Reporting.
- Users will also be able to access relevant resources through the resources page. For example, see the red arrow in [Figure 2.](#page-0-0)

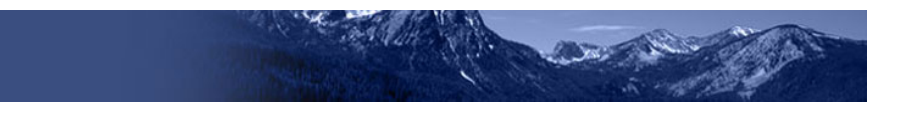

## **ISAT Portal Resources**

- **ELA/Literacy & Math Assessments**, **Science & EOC** and **Alternate Assessment ELA & Math** Resources can also be accessed via the Home page of the ISAT portal (se[e Figure 3\)](#page-1-0).
- There are two ways to access a resource:
	- o Select a folder category in the left hand pane.
	- o Enter a keyword or phrase in the Search Resources text box and press [**Enter**]. Resources that match the entered keyword will display on the page
- **Note**: We will begin adding more resources as the year progresses.

#### <span id="page-1-0"></span>Figure 3. Resource Pages

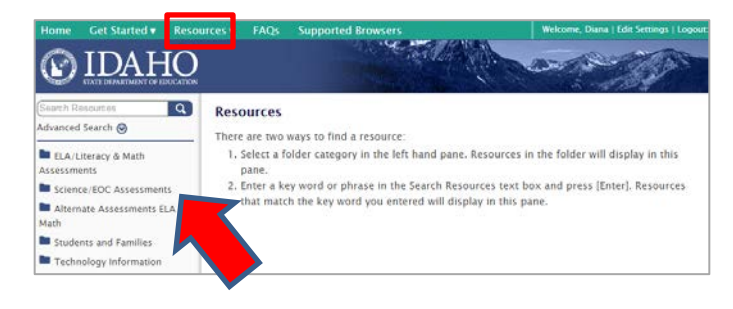

### **AIR Systems**

#### **Test Information Distribution Engine (TIDE)**

- AIR's TIDE system supports state, district, and test coordinators throughout the testing process, from test preparation through postadministration activities (see [Figure 4\)](#page-2-0).
- TIDE includes features to manage user and student information, monitor test progress, and execute administrative functions such as entering non-participation codes.
- To use TIDE, you need to be familiar with using a web browser to retrieve data and with filling out web forms. If you want to use the file upload and download features, you also need to be familiar with using a spreadsheet application and working with Excel and comma-separated value (CSV) files.
	- o **Note**: In order to access the AIR Systems, all users must first be added to TIDE.

#### Figure 4. TIDE Dashboard

<span id="page-2-0"></span>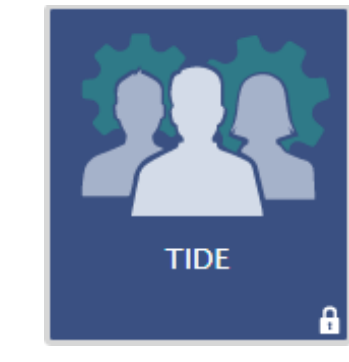

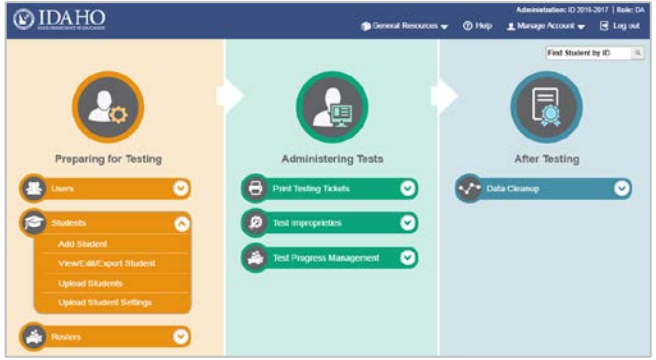

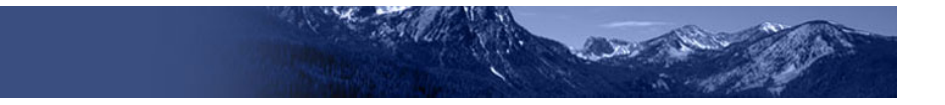

#### **Test Delivery System (TDS) - Test Administrator (TA) Interface**

- Test Administrators (TAs) use the TA Interface to create and manage test sessions via the Test Administration card on the ISAT portal (see [Figure](#page-3-0)  [5\)](#page-3-0).
- To use this system, you should be familiar with using a web browser to retrieve data and with filling out web forms. You should also be familiar with printing documents and adjusting a computer's audio settings. If you or your students use Chromebooks, iPads, or other tablets for testing, then you should be familiar with these devices as well.

#### Figure 5. Test Administration

<span id="page-3-0"></span>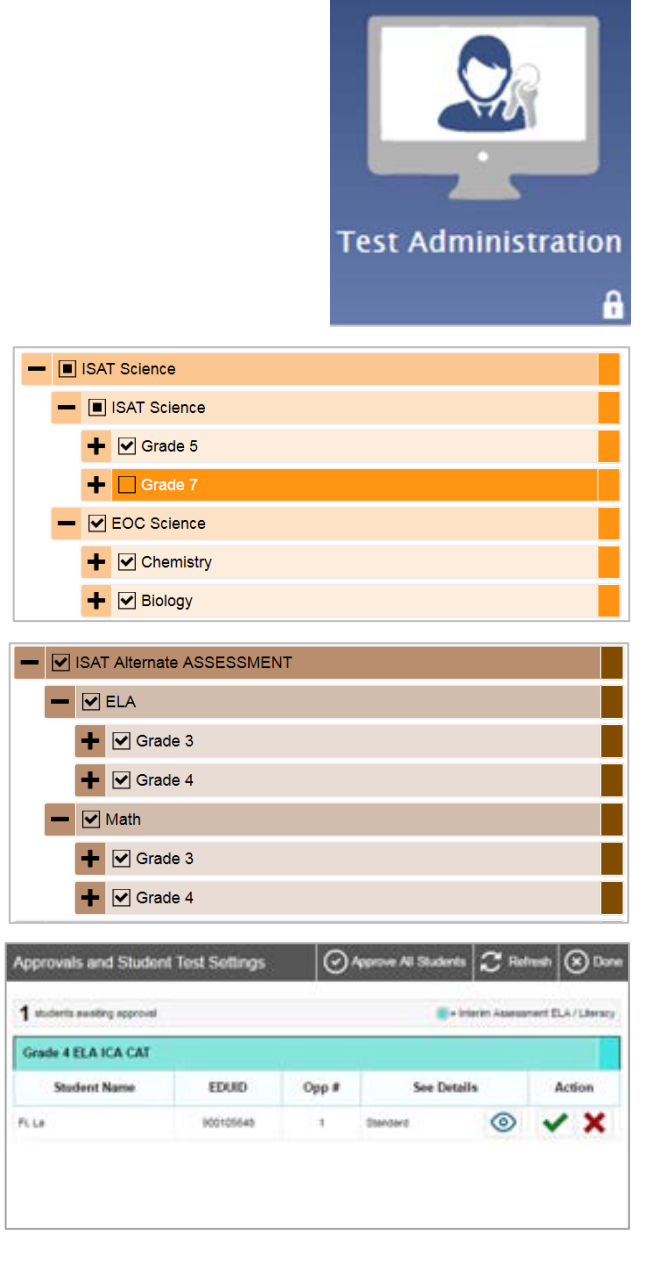

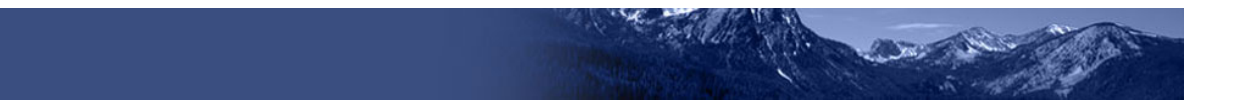

#### **TDS - Student Interface**

- Test Sessions are created via the TA Interface. For sessions created in the TA Interface, students sign in to the Student Testing Site on the secure browser (see Figure  $\overline{6}$ ).
	- o **Note:** Only students who have been added to TIDE will be eligible to test.
- The latest version of the Secure Browser is always available for download via the ISAT portal.

<span id="page-4-0"></span>**Secure Browsers** Please Sign In First Name: EDUID: Session ID:  $\mathcal{L}=\frac{1}{2}$  and  $\mathcal{L}=\frac{1}{2}$ ] - [ Sign In Browser: Secure v9

Figure 6. Secure Browser

<span id="page-5-0"></span>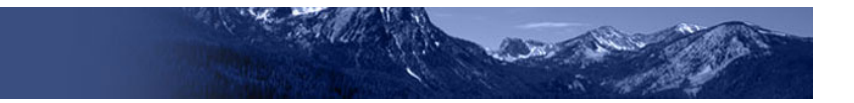

#### **Teacher Hand Scoring System (THSS)**

- THSS allows Scorers to score item responses that require human scoring. District/school level users as well as Teachers (TEs) have access to score student responses. For a complete list of scorable items, refer to the Interim Assessment Counts document available in the Resources section of the ISAT portal (see [Figure 7\)](#page-5-0).
- When students in a test session submit an ICA and/or IAB, the hand-scored items are sent to THSS, where Scorers can view students' responses to each item and enter scores or mark them with condition codes.
	- o **Note:** This system is only applicable to **ELA/Literacy & Math**  Interim Assessments.

#### Figure 7. Teacher Hand Scoring System

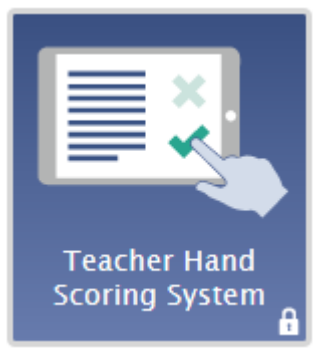

#### A Smarter<br>Balanced Teacher Hand Scoring System - Response List Test: Select Test... V Session: Select Session... V  $\Box$ Name Item Session **Status** Score 13312: CellPhone\_6\_Stim1\_Item4  $\text{test-a044-1}$ Not Scored Score ALANA OLENDORF 13310: CellPhones\_6\_Stime1\_Item5 test-a044-1 Not Scored Score **KYESHA BUCKHAM** 13313: CellPhone\_6\_Stim1\_Item6 test-a044-1 Not Scored Score

<span id="page-6-0"></span>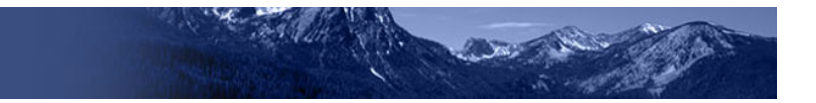

#### **Assessment Viewing Application (AVA)**

- AVA is a component of the Test Delivery System that allows authorized users to review assessments for administrative or instructional purposes (see [Figure 8\)](#page-6-0).
- Prior to administering an ICA and/or IAB, a TE may choose to use AVA in order to preview the various assessments and confirm if the content being covered is what the TE intends to assess.
	- o **Note:** This system is only applicable to **ELA/Literacy & Math**  Interim Assessments.

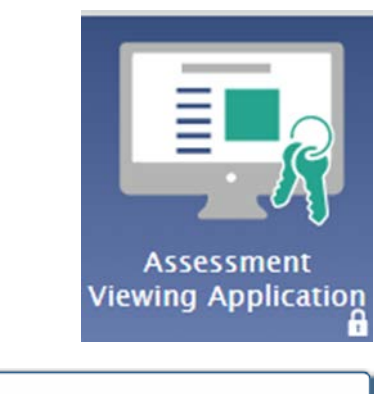

Figure 8. Assessment Viewing Application

#### Choose a Test Grade

Please choose the appropriate grade level for your review.

Student Grade Level: Select Grade

**Next Step:** 

To view the available tests for the selected grade, choose Next. To log out, choose Log Out.

**Next** Log Out

#### **AIR Ways Reporting**

- AIR Ways provides student performance reports for **ELA/Literacy & Math** Interim assessments. AIR Ways consists of a *Dashboard* page and various Assessment Reports (see [Figure 9\)](#page-7-0).
- The *Dashboard* provides a summary of all the assessments associated with a particular user or institution, and the Assessment Reports provide detailed performance data for each of those assessments.
	- o **Note:** This system is only applicable to **ELA/Literacy & Math**  Interim Assessments.

<span id="page-7-0"></span>

Figure 9. AIR Ways Dashboard

**AIR Ways Reporting** 

А

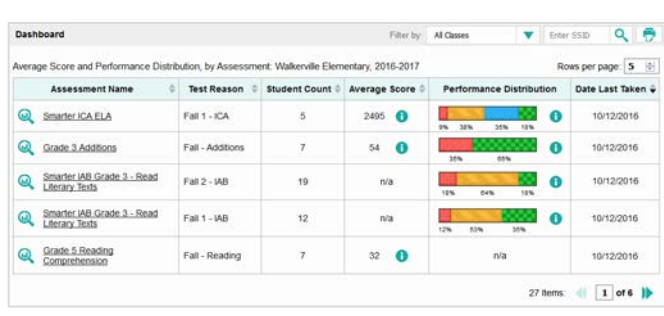

<span id="page-8-0"></span>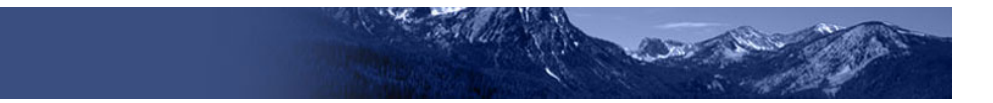

### **TDS - Data Entry Interface (DEI)**

- The DEI is a component of the Test Delivery System that allows authorized users to enter student assessment data, such as item responses and scores.
- DEI will only be accessed specifically by users who have students registered with a paper/pencil accommodation in TIDE (see [Figure 10\)](#page-8-0).
	- o **Note**: The Data Entry Interface (DEI) is currently not available. This system will become available once the paper/pencil window for all Idaho assessments goes live on Monday, April 2.

#### Figure 10. Data Entry Interface (DEI)

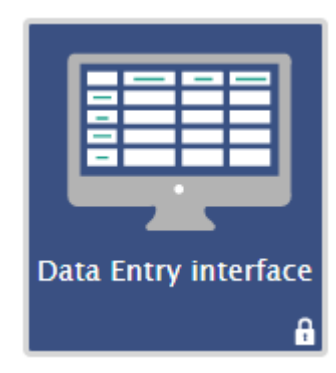

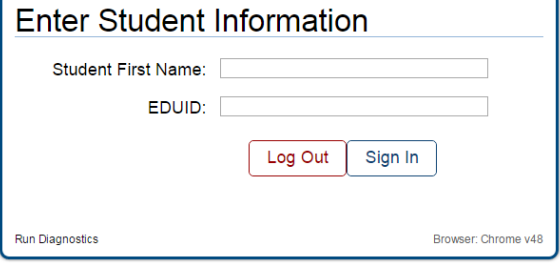

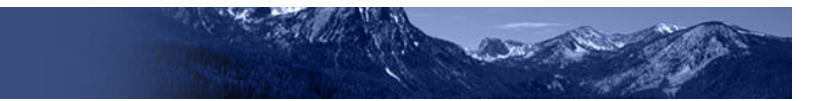

#### **Online Reporting System (ORS)**

- ORS is a web-based system that displays score reports as well as summary statistics and data for all students who take an ISAT, EOC, or Alternate Assessment in TDS (se[e Figure 11\)](#page-9-0).
- Users will be able to view data on Score Reports and Reports & Files:
	- o **Score Reports**: Provides score data for each test taken in TDS. You can compare score data between individual students and the school, district, or overall state average scores.
	- o **Reports & Files:** Provides summary statistics (count and percentages) of students who tested in a selected subject and grade level. Enables you to download student data files containing test scores and demographic information.

#### Figure 11. Online Reporting System (ORS)

<span id="page-9-0"></span>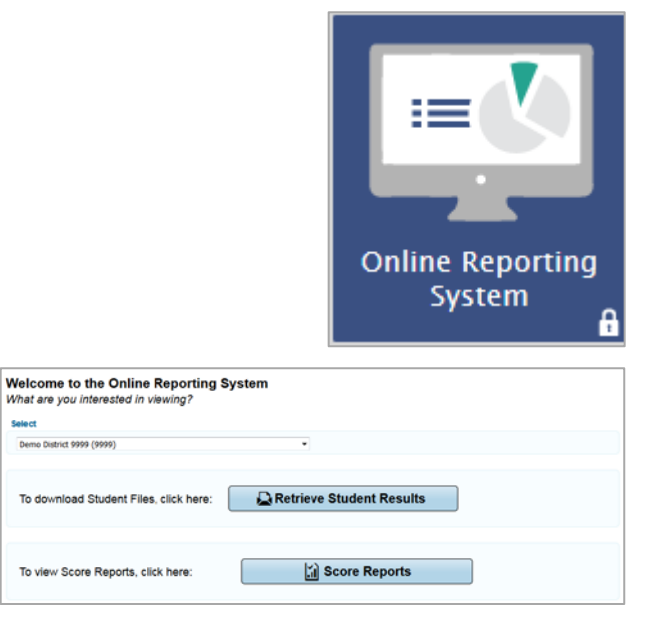

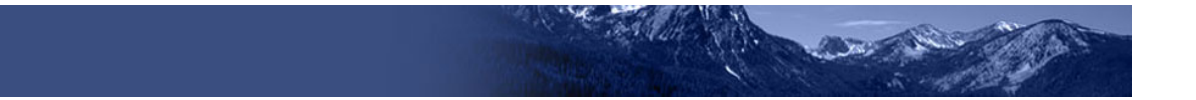

#### **TA Certification Course**

- Any user role (DA, DC, SC, TE, TA) wishing to administer an assessment in TDS will need to complete the TA Certification Course. This course will provide information and requirements needed to administer an assessment using the AIR platform.
	- o **Note**: Any user who completes the course will receive a certificate at the end of the presentation acknowledging completion. All users who have completed the course will receive a flag in TIDE indicating Yes or No for completion (see [Figure 12\)](#page-10-0).

#### <span id="page-10-0"></span>Figure 12. TA Certification Course

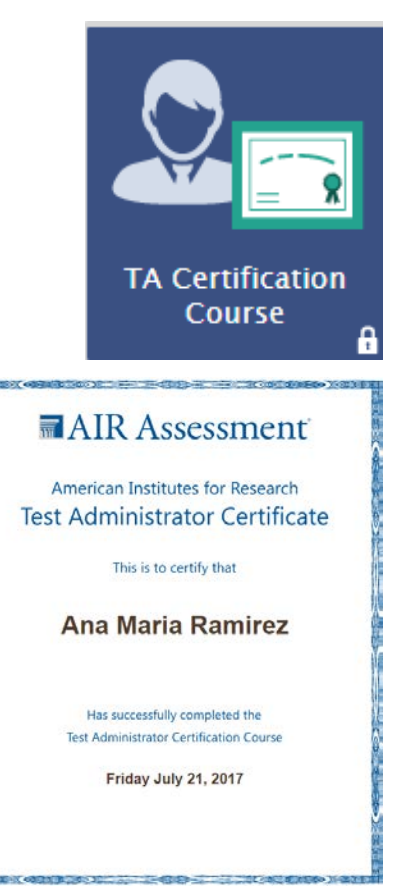